## 富怡服装 CAD V8.0 下载版如果激活安装

1. 软件下载地址: www.richforever.cn

安装步骤如下:将下载好的安装包解压到当前建立的文件夹内;

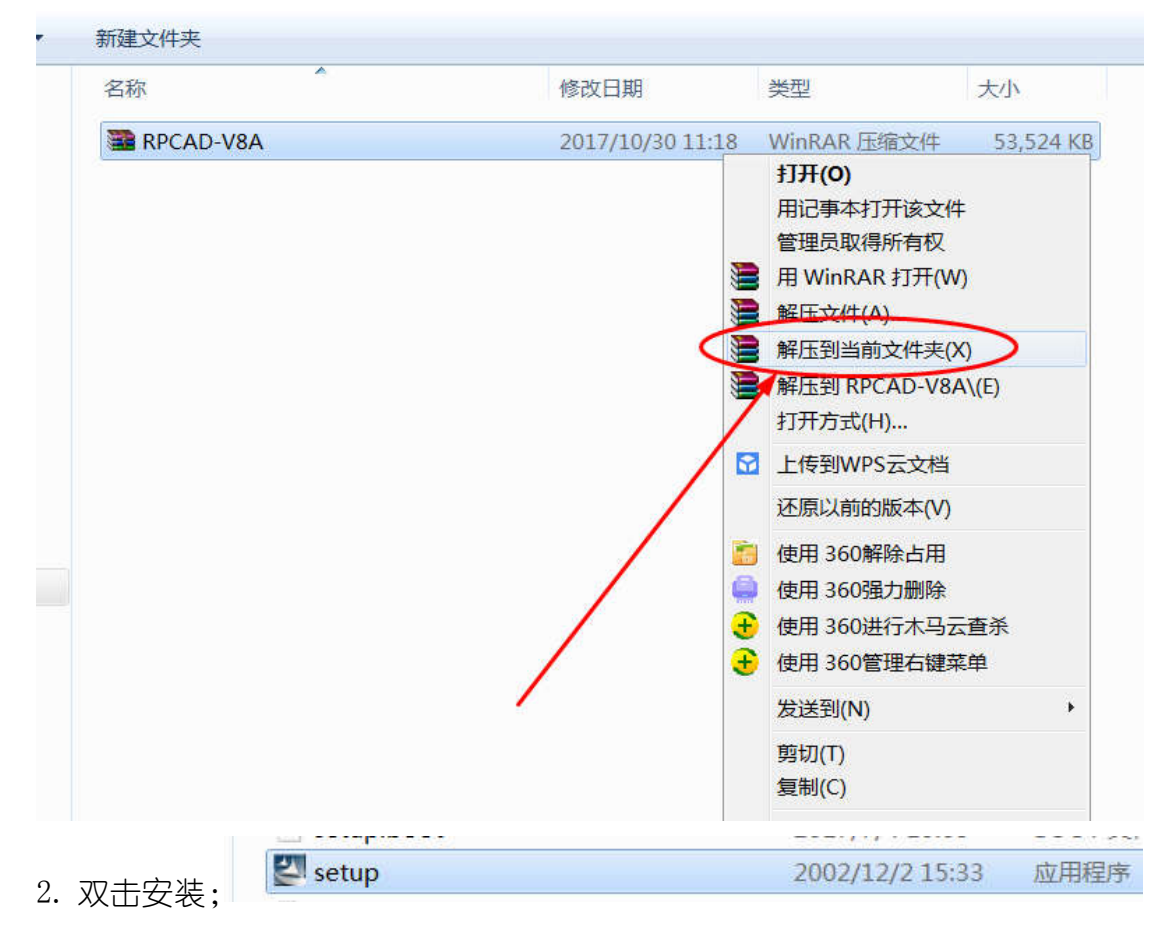

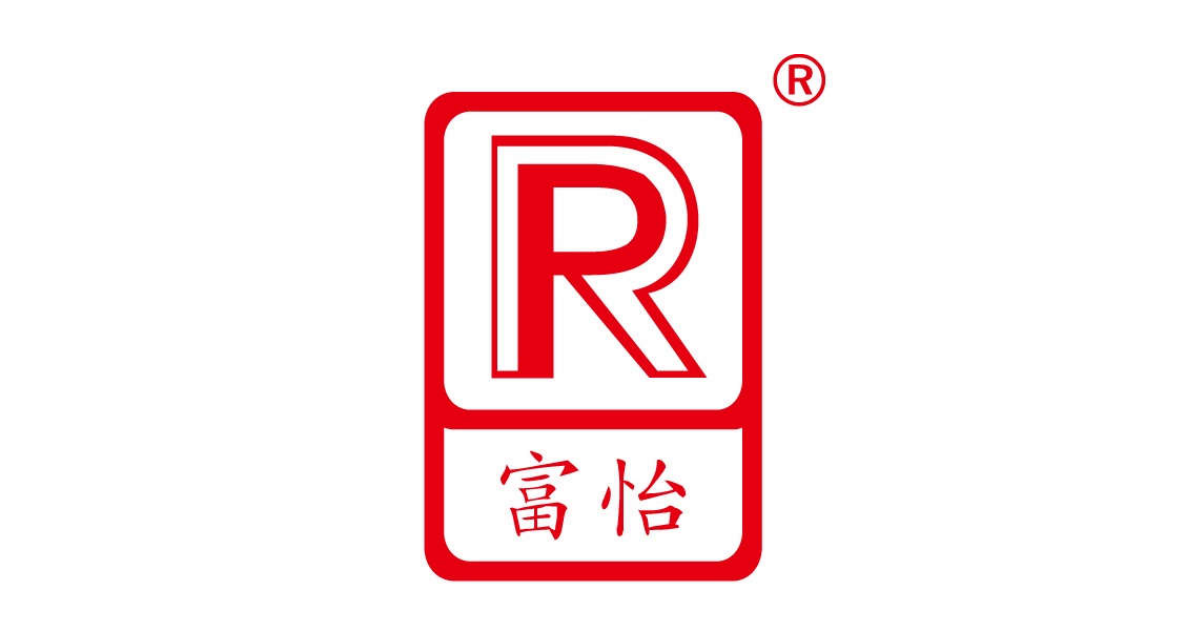

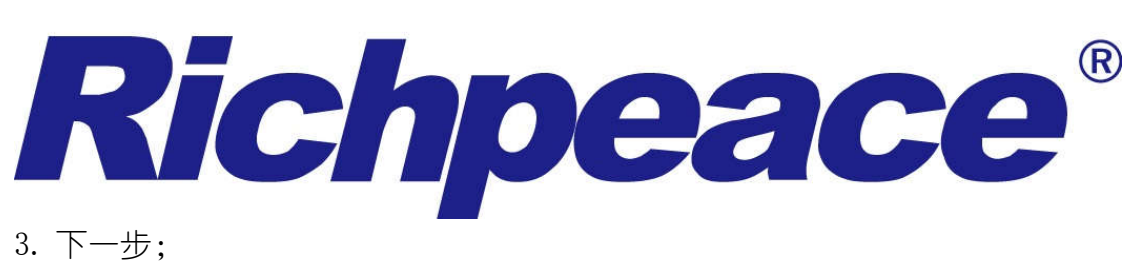

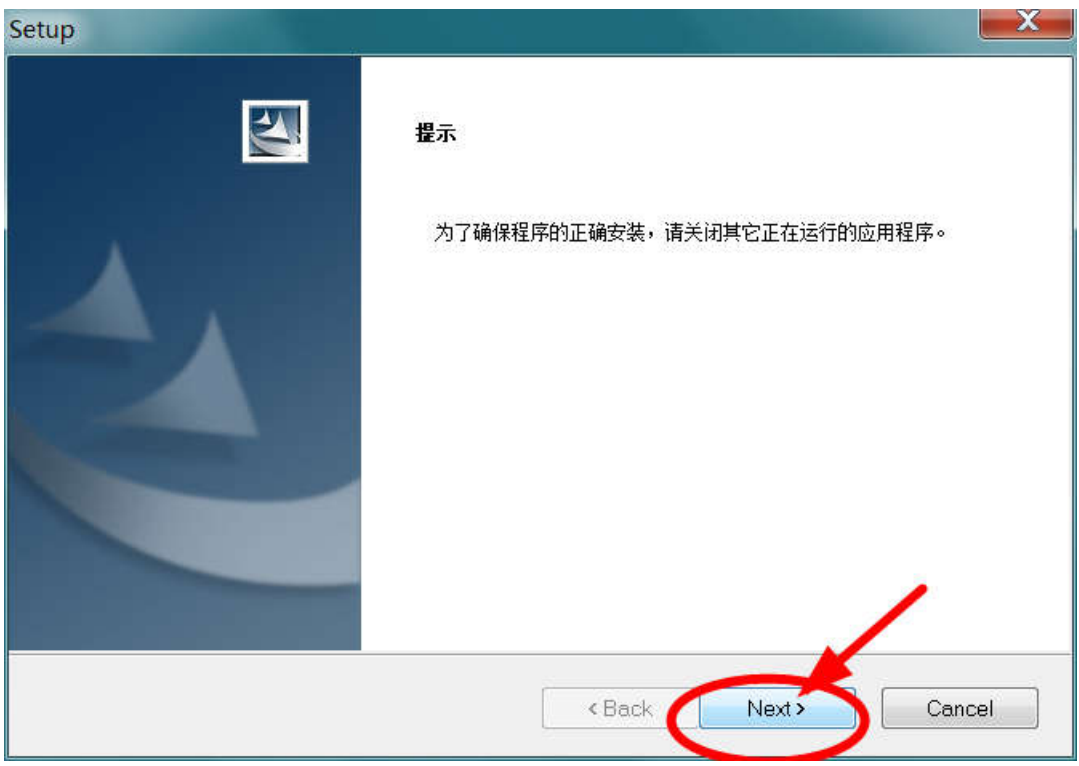

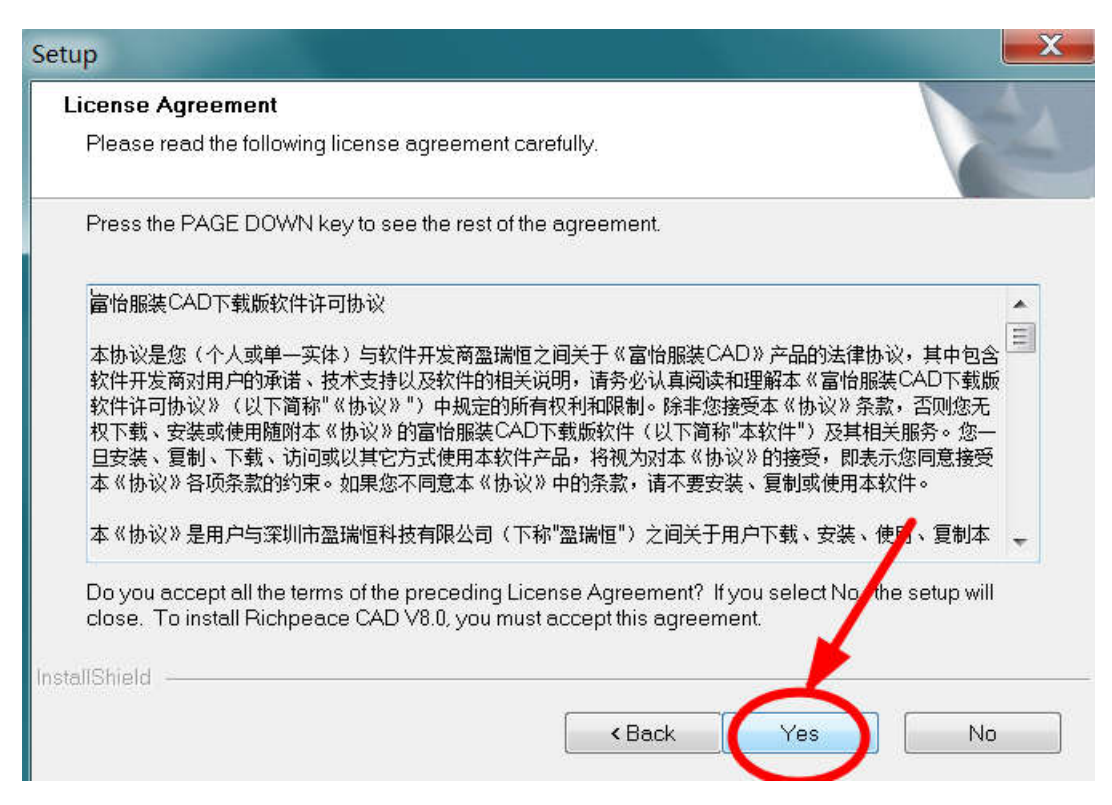

4. 自定义安装目录;

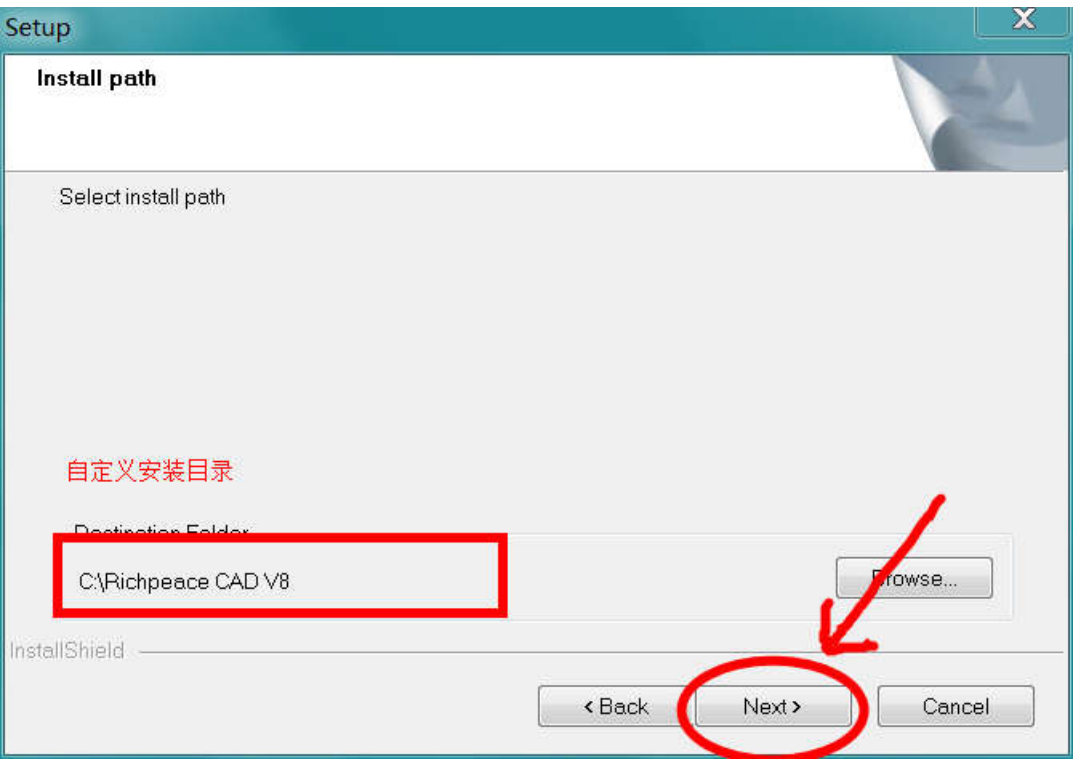

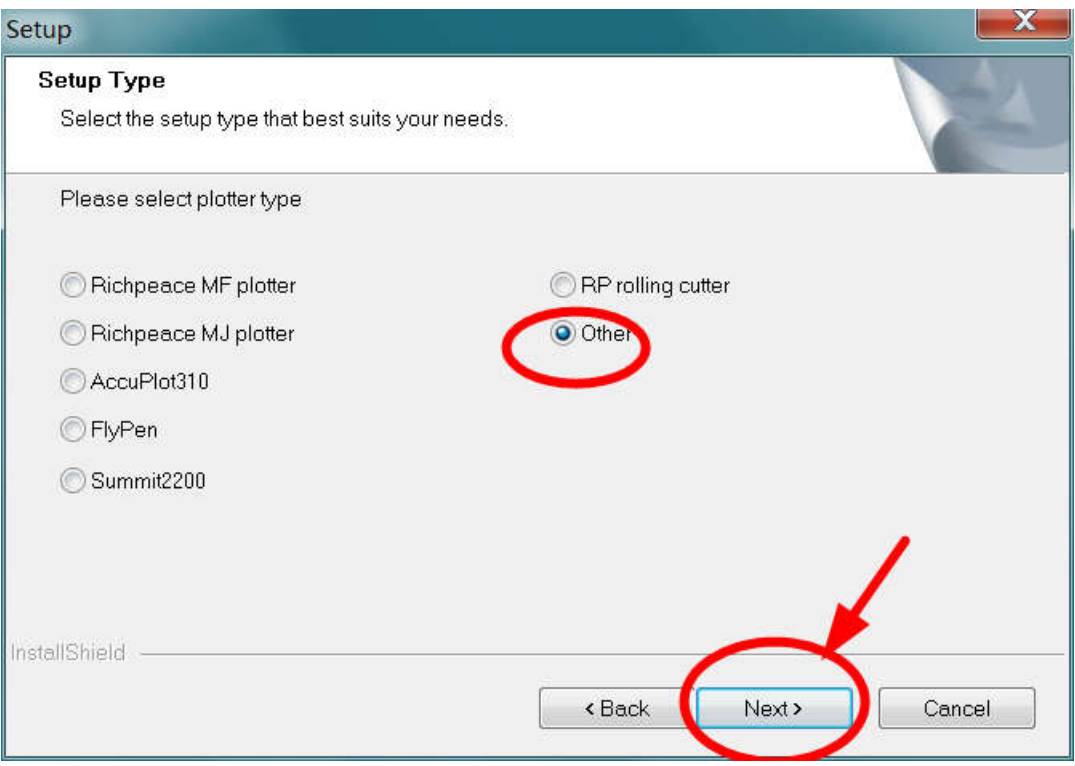

## 5. 安装完成。

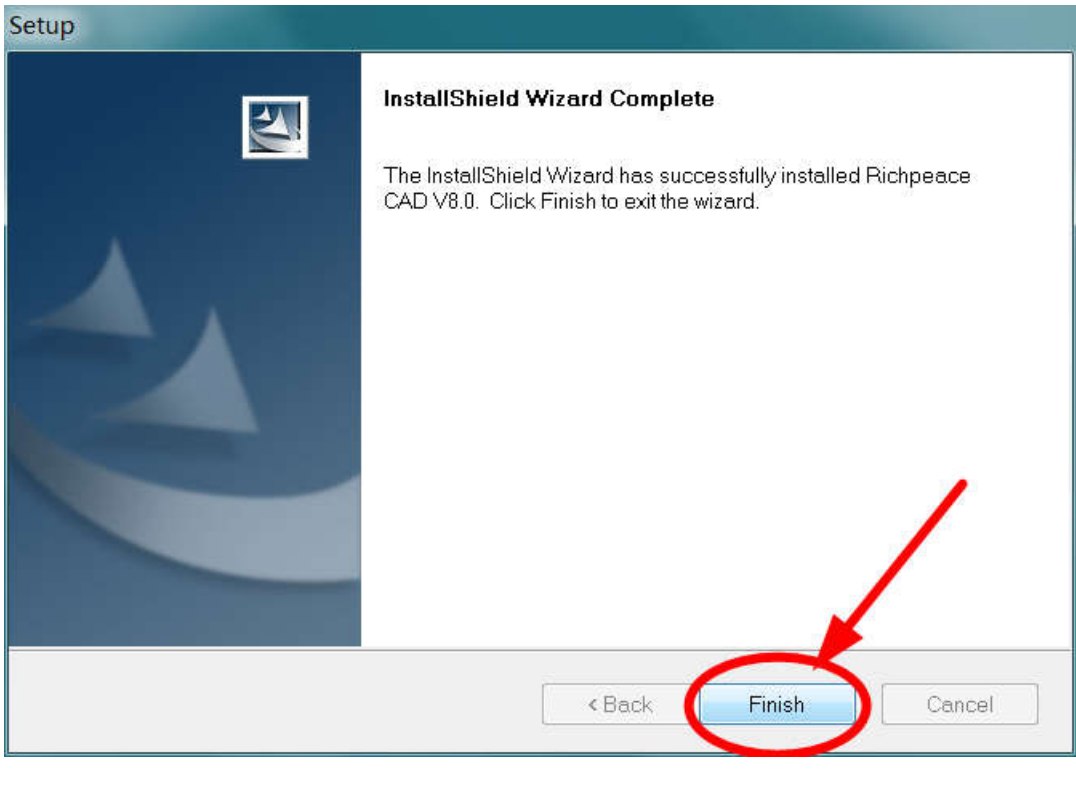

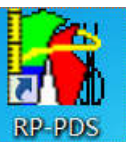

6. 打开 PDS 公式的软件图标

## 7. 软件会弹出激活页面;

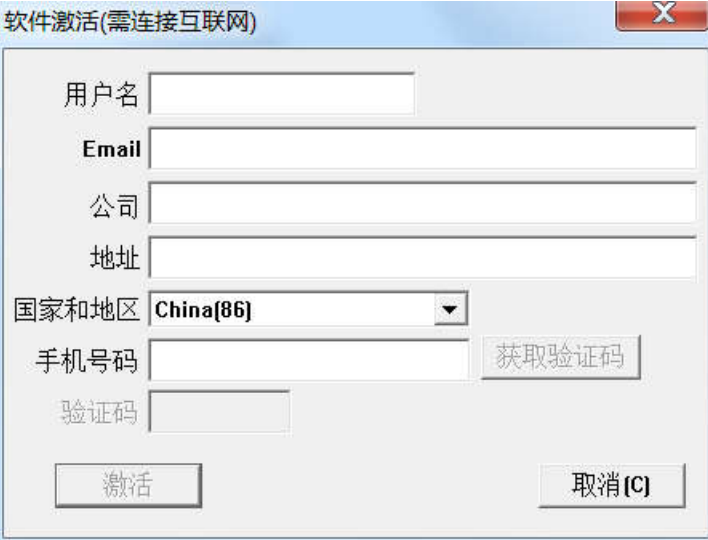

## 8. 按照软件激活提示页面,填写真实信息;  $\mathbf{x}$ 软件激活(需连接互联网)

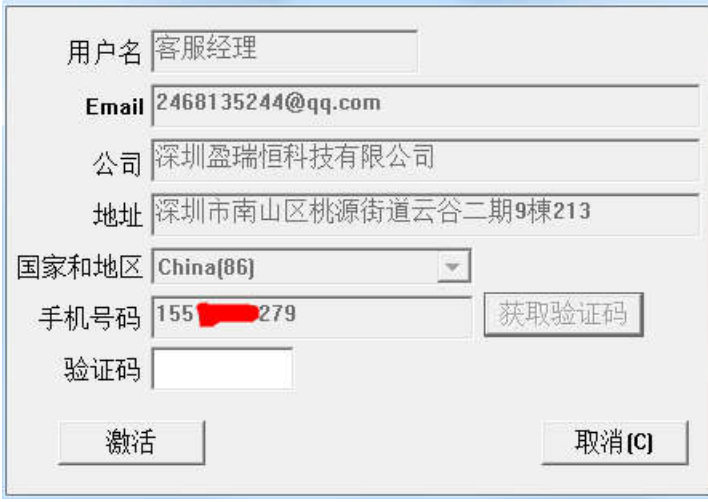

9. 手机将会接收到验证码,填写激活码即可;

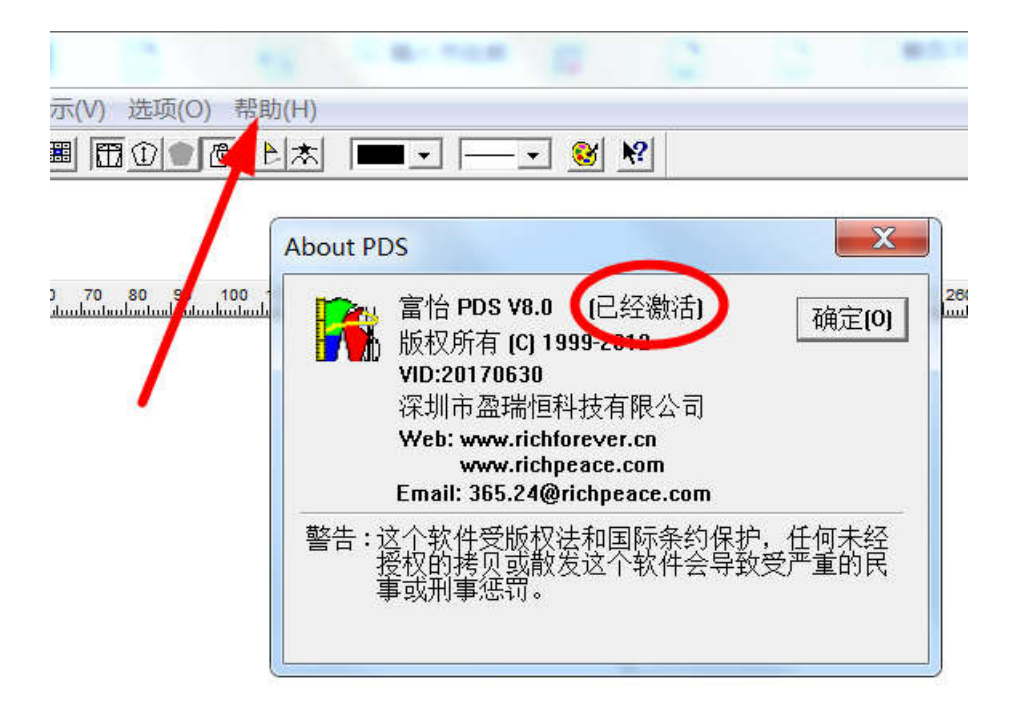